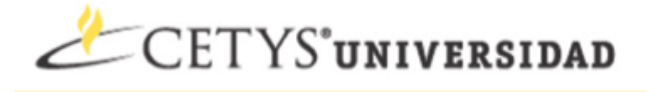

## **Pasos para Direccionar el correo electrónico a otra cuenta.**

- 1. Ir a la direccion [http://correo.cetys.edu.mx](http://www.google.com/url?q=http%3A%2F%2Fcorreo.cetys.mx&sa=D&sntz=1&usg=AFQjCNHP6N1BGai862SQPmlpJw-zqf-zwQ) e ingresar con su cuenta de correo.
- 2. Ir a la sección de Settings Ubicada en la parte superior del encabezado del Correo.

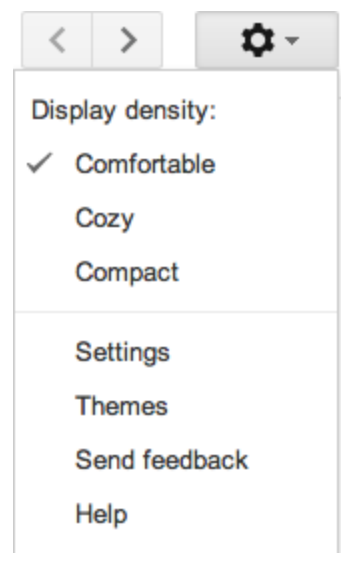

3. Ir a la sección de Accounts.

## **Settings**

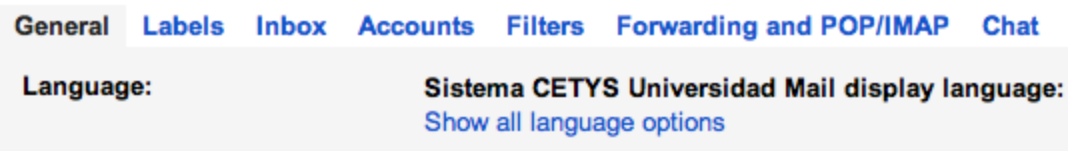

4. Dar Click donde dice Add another email address you own.

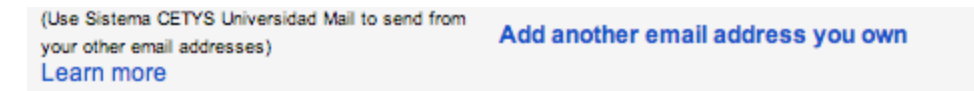

5. Aparecerá esta ventana y dar click donde dice "Specify a different "reply-to" address"

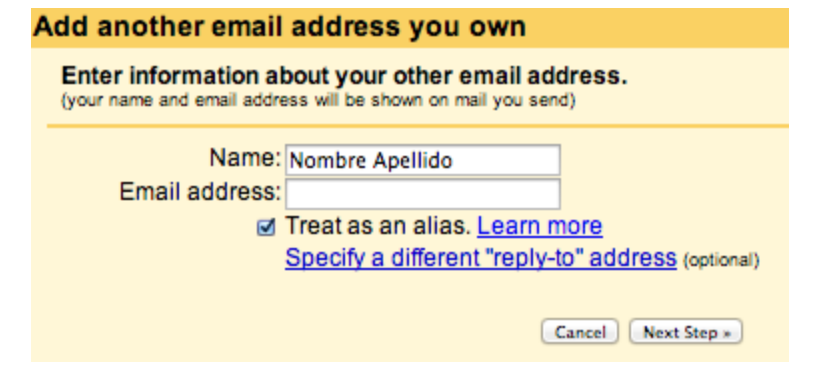

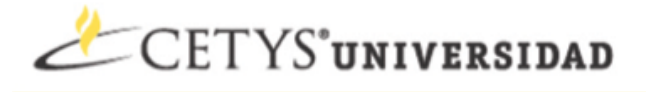

6. Aqui vas a ingresar el correo electrónico al cual quieres que te sea direccionado el correo de esta cuenta y le daras click en el botón Next Step.

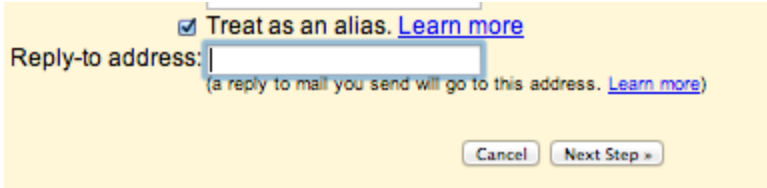

7. En este paso dejamos por Default la primera opción y damos click en Next Step y nos aparecerá una ventana como la siguiente a la cual le daremos click en Send Verification.

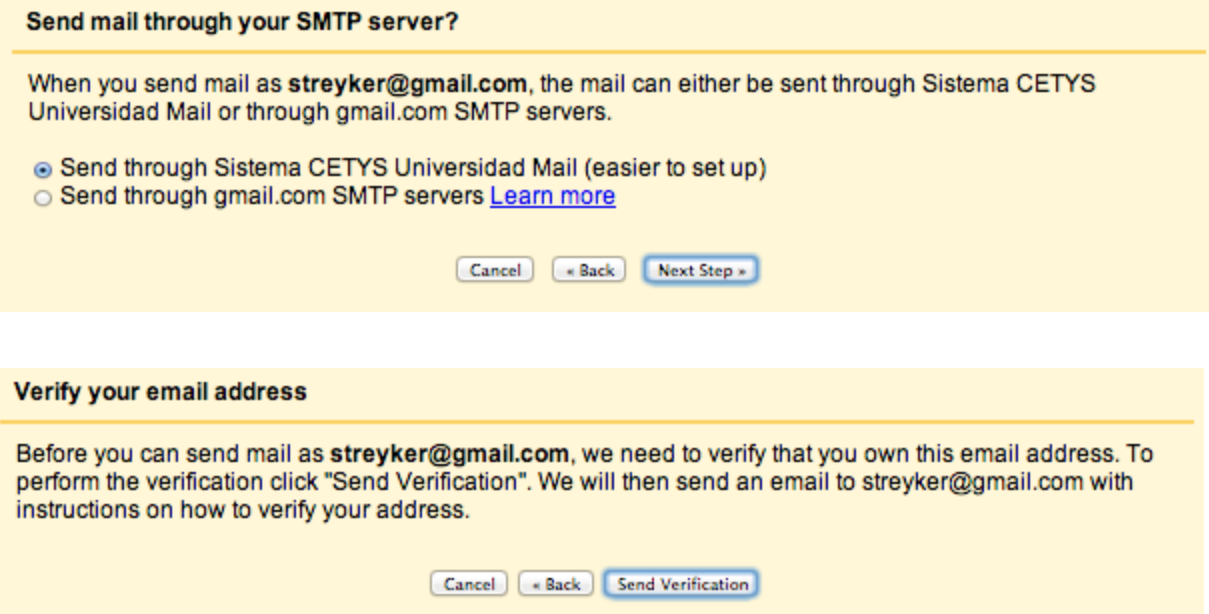